Скрипт оформления заказа для сайта <https://brandshop.ru/> (Safari)

**Общее описание:** скрипт автоматизирует цикличный процесс авторизации и покупки товара на сайте для браузера Safari

#### **Данные на входе:**

1. таблица аккаунтов в формате **login:password (!)** в таблице может быть до 1000 различных аккаунтов

> *login в формате емейла, тестовый аккаунта: login: zoyahalevinskaya@yandex.ru password: 11111111*

2. **ссылка на товар,** пример**:**

https://brandshop.ru/goods/227659/kedi-converse-chuck-taylor-all-star-classic-red-clay/

3. **список размеров**, заказ по которым необходимо оформить:

37;37.5;38;39.5;40;40.5;41

– Если указан только один размер => скрипт выбирает только его

– Если указано несколько размеров, через точку с запятой ; то скрипт с каждой новой итерацией выбирает следующий по списку размер, цикл повторяется пока не закончатся аккаунты или процесс не будет остановлен пользователем.

– Если размер не указан => программа выбирает случайный размер каждый новый цикл (аккаунт) из доступных на странице товара

## **Описание работы скрипта:**

1. Скрипт открывает страницу товара в браузере Safari

<https://brandshop.ru/goods/227659/kedi-converse-chuck-taylor-all-star-classic-red-clay/>

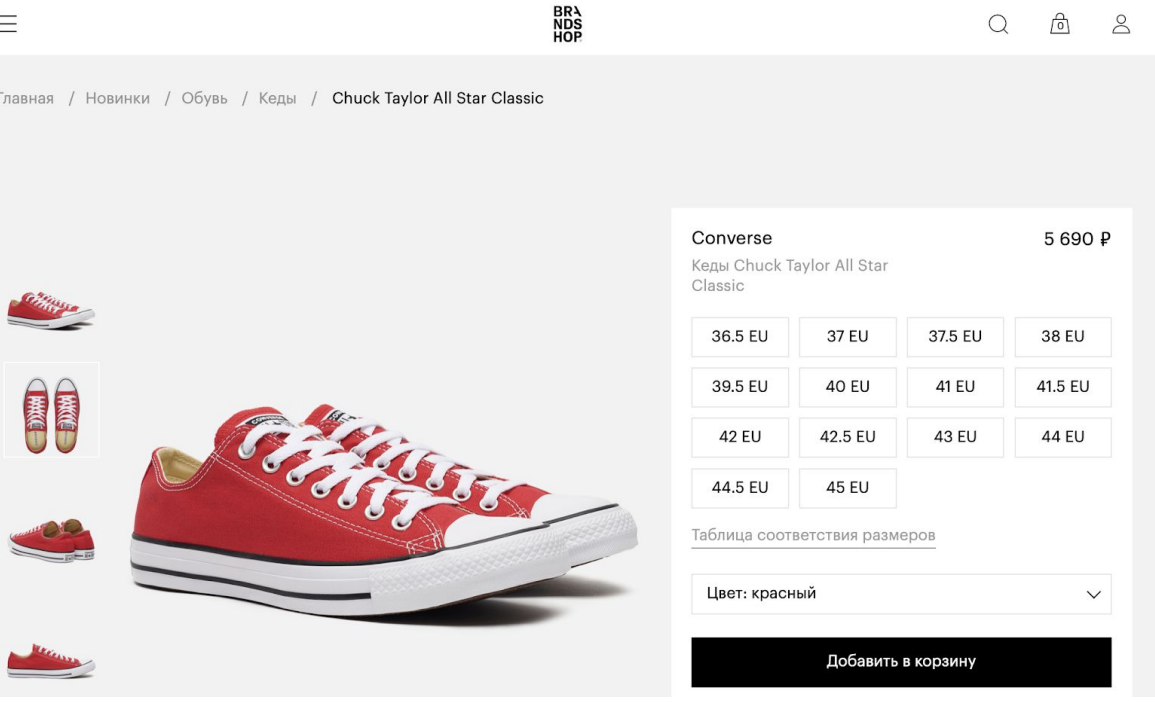

- 2. Нажимает на иконку профиля
- 3. Вводит в поле "Логин" логин пользователя
- 4. Вводит в поле "Пароль" пароль пользователя
- 5. Нажимает кнопку **"Вход"**

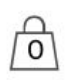

 $\Omega$ 

- 6. Нажимает на иконку корзины
- 7. Проверяет что в корзине ничего нет:

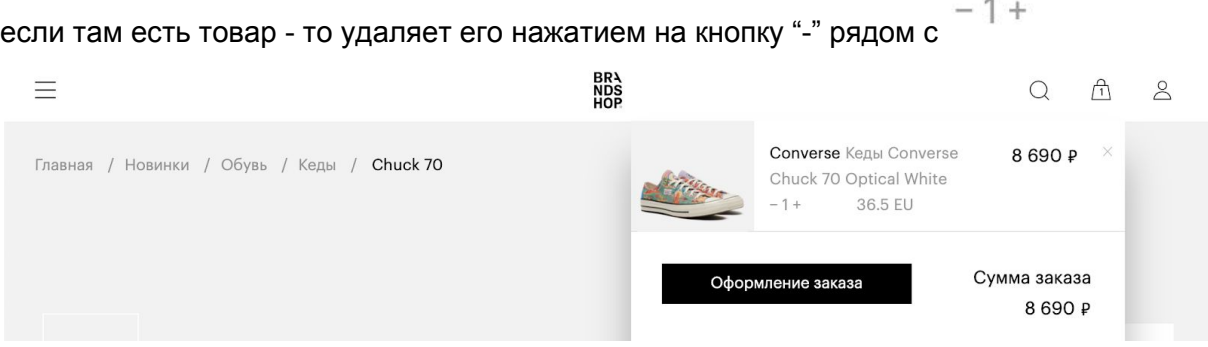

8. Далее выбирает первый доступный размер из указанного в данных на входе (37;37.5;38;39.5;40;40.5;41)

В нашем случае, это 37 EU

Если бы его не было, то нужно было проверить наличие 37.5 на странице товара

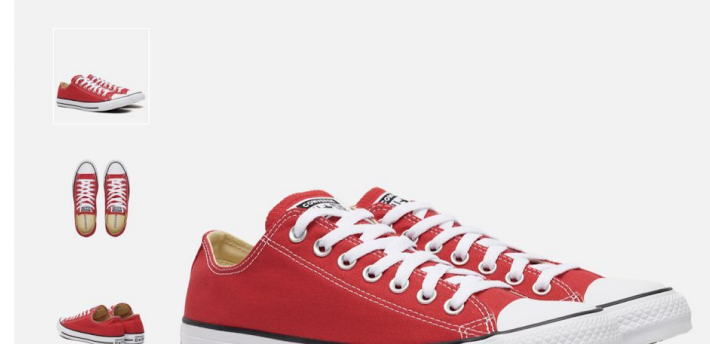

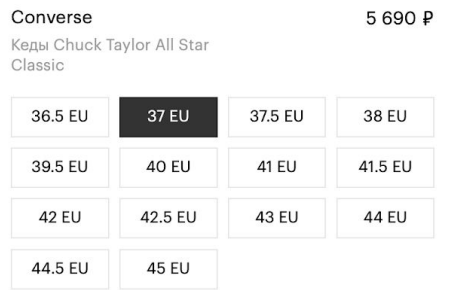

- 9. Нажимает кнопку **"Добавить товар в корзину"**
- 10. Нажимает на иконку корзины

#### 11. Нажимает в открывшемся окне **"Оформление заказа"**

9

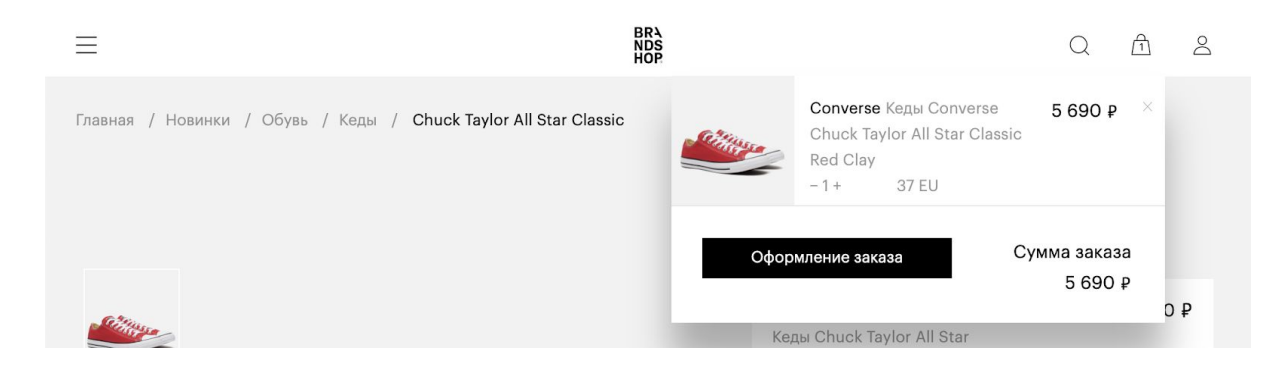

#### 12. На странице <https://brandshop.ru/checkout/> нажимает на **"Способ доставки"**

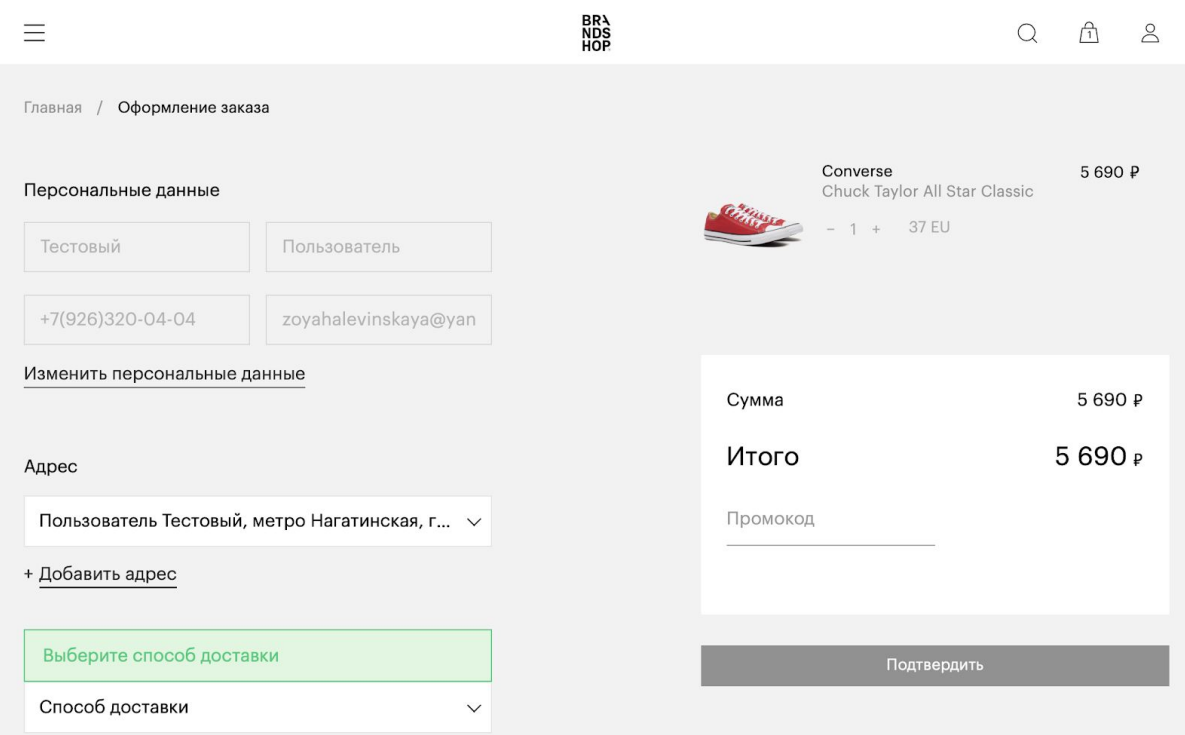

13. Из выпадающего списка выбирает (если доступна) выбирает опцию **"Самовывоз" (**опция самовывоз доступна только при некоторых релизах, и при таких релизах опции курьерской доставки нет**). Так что в целом можно выбирать любую доступную из этого выпадающего меню**

в противном случае **"Доставка курьером по Москве"**

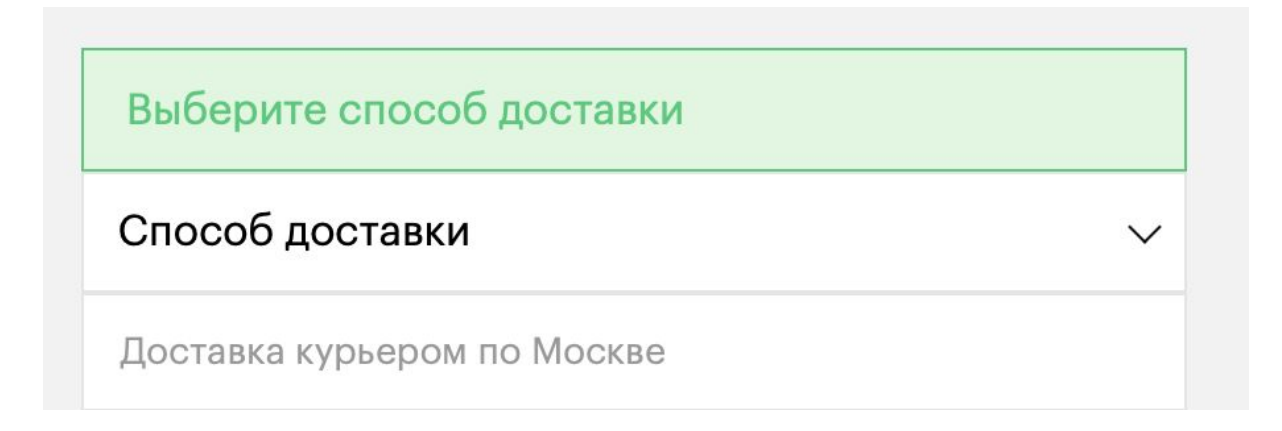

## 14. Далее нажимает на **"Способ оплаты"**

Выберите способ оплаты

# Способ оплаты

Наличные / Наложенный платеж

Банковская карта при получении

Банковская карта

15. Из выпадающего списка выбирает **"Банковская карта"(**во время спец релизов доступна оплата только банковской картой, так что можно просто выбрать**) Единственно доступный вариант**

16. После чего становится активной кнопка "Подтверждение заказа" - нажимаем на не и переходим на страницу оплаты

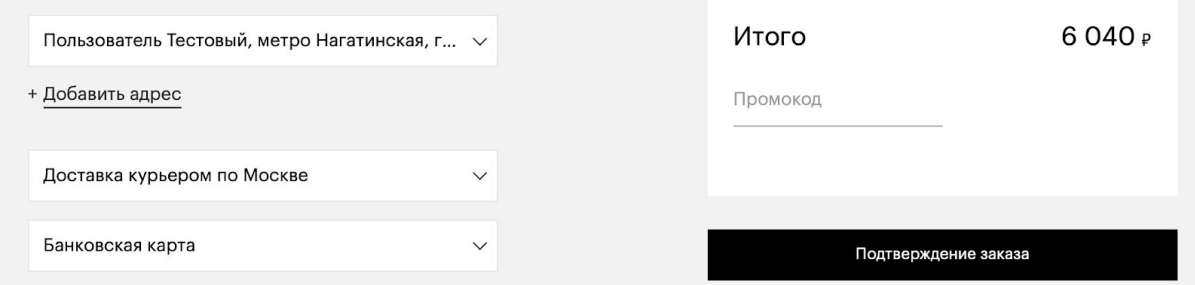

# 17. На странице оплаты https://secure.payture.com/apim/Pay?SessionId=XXXXXXXX нажимаем на кнопку **"Заплатить с Apple Pay"**

# PAYTURE

Покупка заказа №192699819 на сумму 6040.00 руб.

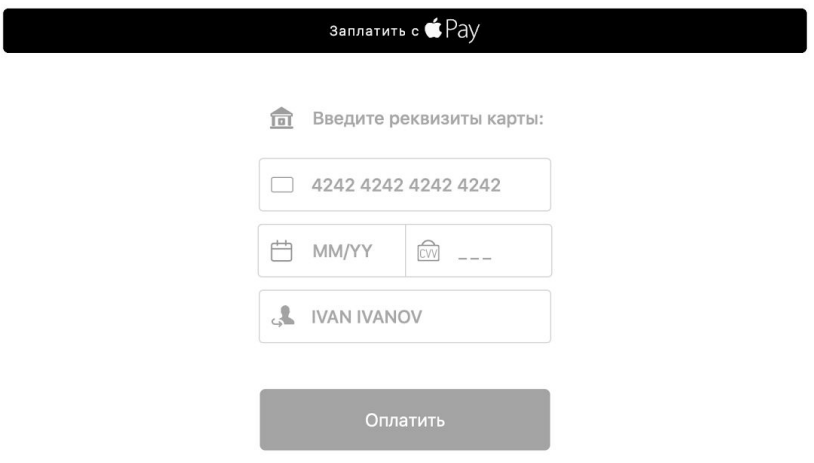

после чего открывается нативное окно оплаты apple Pay

в это время скрипт ничего не делает, а ждет совершения оплаты пользователем

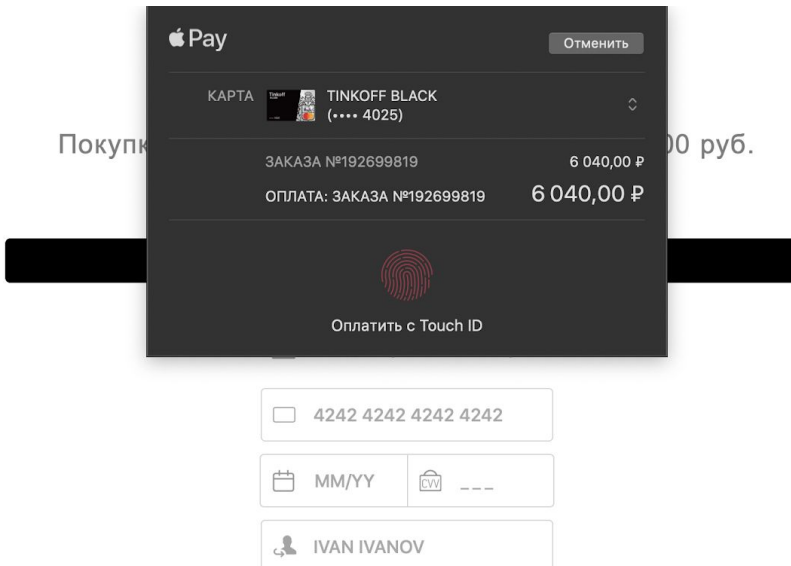

после оплаты будет автоматически произведен редирект на страницу магазина <https://brandshop.ru/lottery-thankyou/>

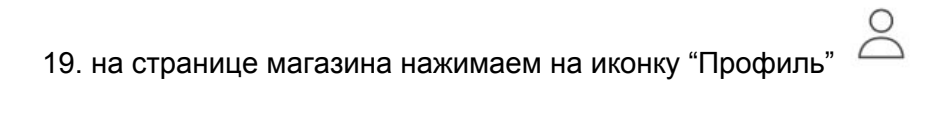

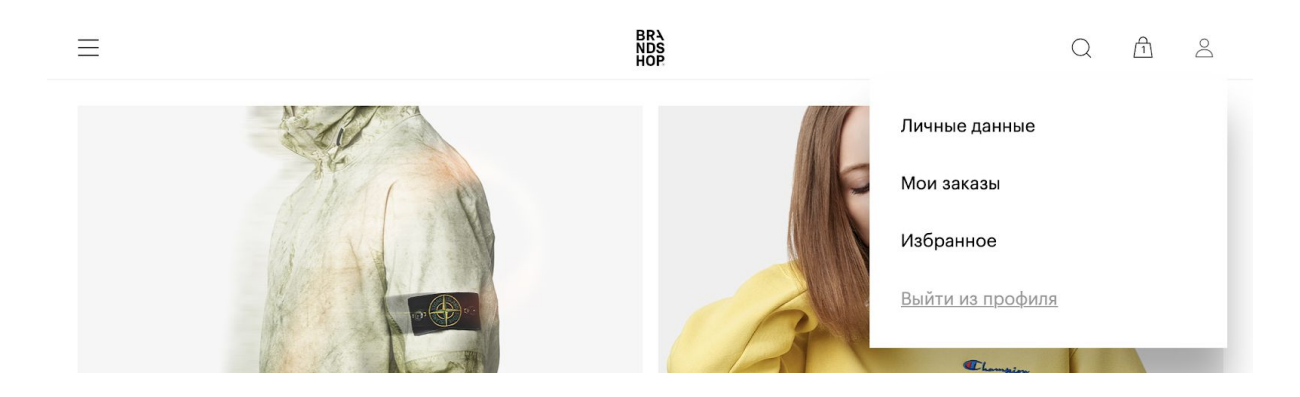

20. в выпадающем списке нажимаем на **"Выйти из профиля"**

**После выхода из аккаунта считаем цикл покупки завершенным и приступаем к следующему циклу для нового пользователя в списке аккаунтов на входе**